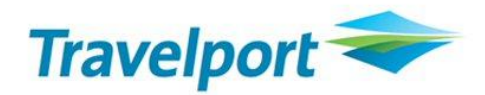

# **Document Converter Installation Guide Version 10.1.3.1**

**Release Date: 28Jun10**

#### **Copyright**

Copyright © 1999-2000 Galileo International. All rights reserved.

Information in this document is subject to change without notice. The software described in this document is furnished under a licence agreement or nondisclosure agreement. The software may be used or copied only in accordance with the terms of those agreements. No part of this publication may be reproduced, stored in a retrieval system, or transmitted in any form or any means electronic or mechanical, including photocopying and recording for any purpose other than the purchaser's personal use without the written permission of Galileo International.

#### **Trademarks**

Galileo International may have patents or pending patent applications, trademarks copyrights, or other intellectual property rights covering subject matter in this document. The furnishing of this document does not give you any licence to these patents, trademarks, copyrights, or other intellectual property rights except as expressly provided in any written licence agreement from Galileo.

All other companies and product names are trademarks or registered trademarks of their respective holders.

## **Table of Contents**

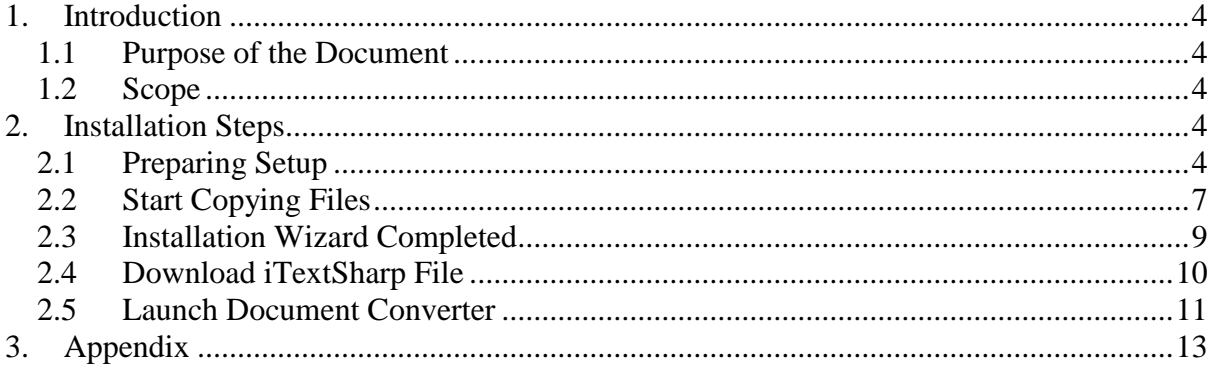

## <span id="page-3-0"></span>**1. Introduction**

#### <span id="page-3-1"></span>**1.1 Purpose of the Document**

This document is the solution proposal for Document Converter 10.1.3.1 Release. It describes in detail the steps involved to Install the Document Converter 10.1.3.1 Release.

### <span id="page-3-2"></span>**1.2 Scope**

The scope for this document is limited to the Document Converter 10.1.3.1 only.

### <span id="page-3-3"></span>**2. Installation Steps**

Before commencing the installation process, please close your Galileo Desktop.

To start the installation process, please double click the DocumentConverter\_10.1.3.1.exe file which you have loaded on your desktop.

### <span id="page-3-4"></span>**2.1 Preparing Setup**

Document Converter setup is preparing for installation.

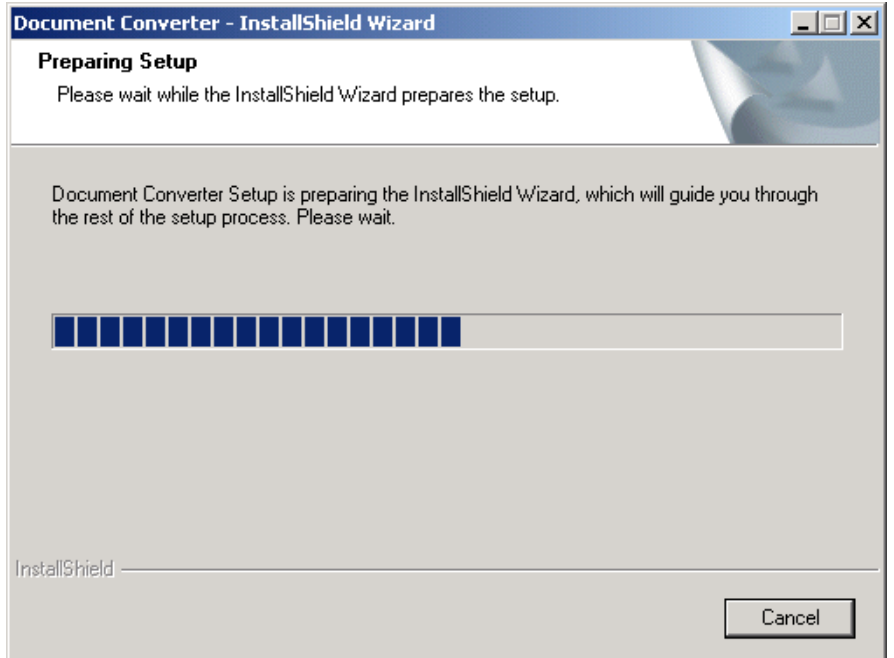

Before you can install the software, you have to read the details of License Agreement and accept its terms.

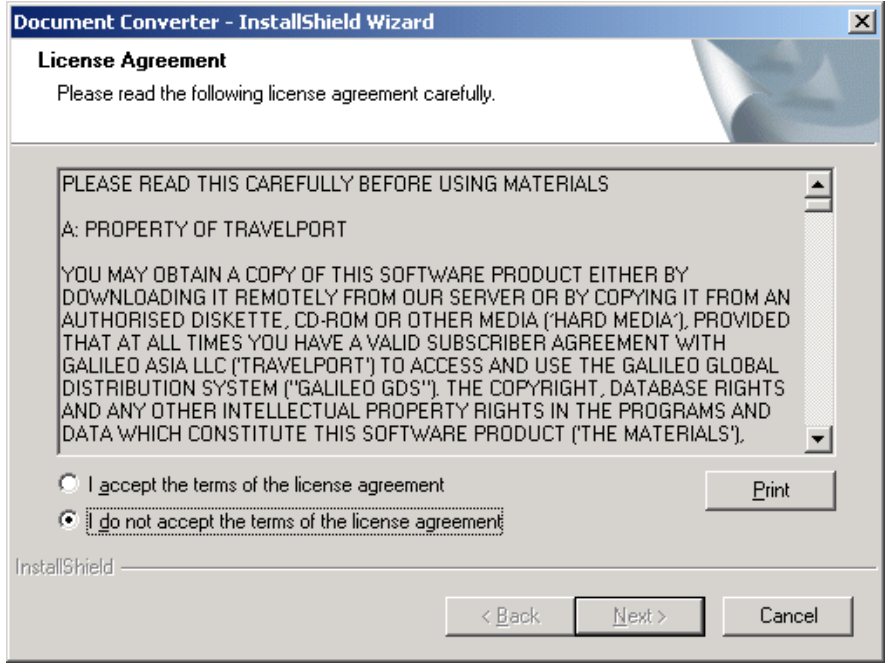

1. If you don"t accept the terms of the license agreement, you will receive the following dialog box to reconfirm if you want to cancel the installation.

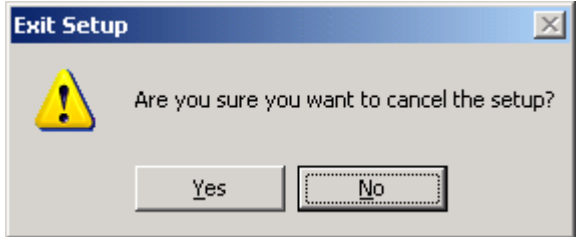

Click on "Yes", the installation is terminated and you will find the next screen as follow.

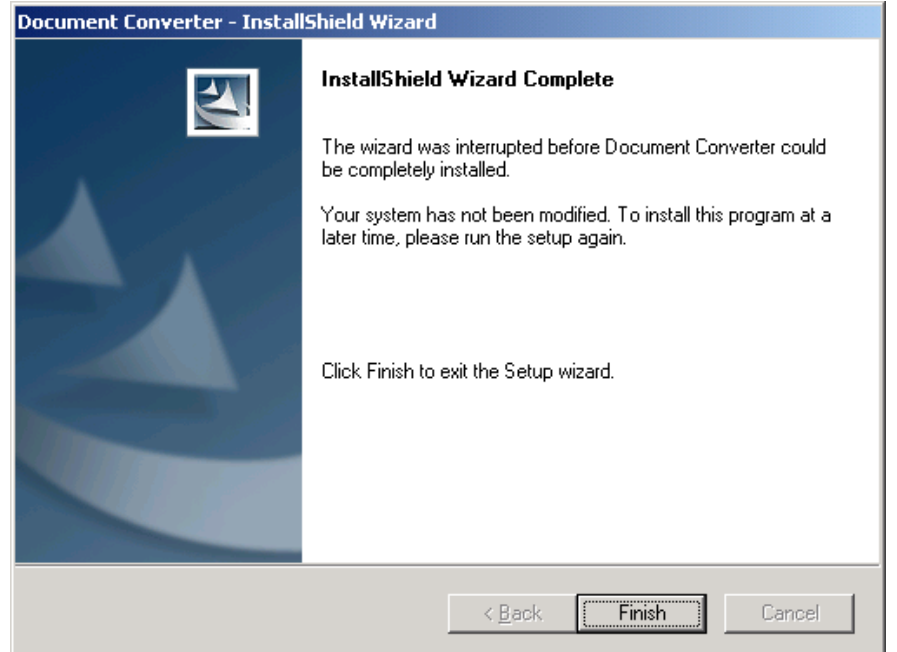

2. If you don"t want to terminate the installation at this point, you can click on "No" now and will go back to the "License Agreement" page and select "I accept the terms of the license agreement' to continue the setup.

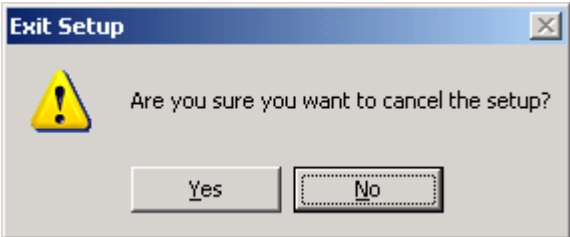

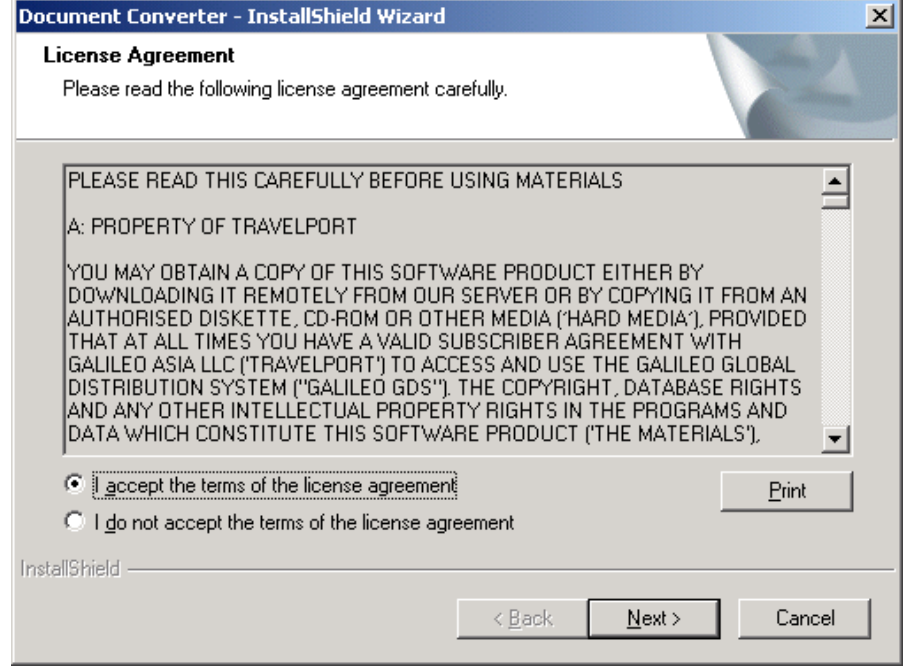

After this page, the Wizard will search for required components in your computer.

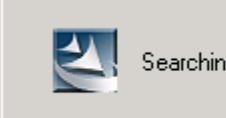

Searching for required components and installing them. This may take some time.

As ItextSharp.dll is one of required software to run the script (please refer to Pre requisite in user guide). While it is not found by the Wizard, you will find the following dialog box and remind you to download a free Itextsharp file version 4.1.2 from a third party"s website.

Quoted from the website - iText# (iTextSharp) is a port of the iText open source java library for PDF generation written entirely in C# for the .NET platform.

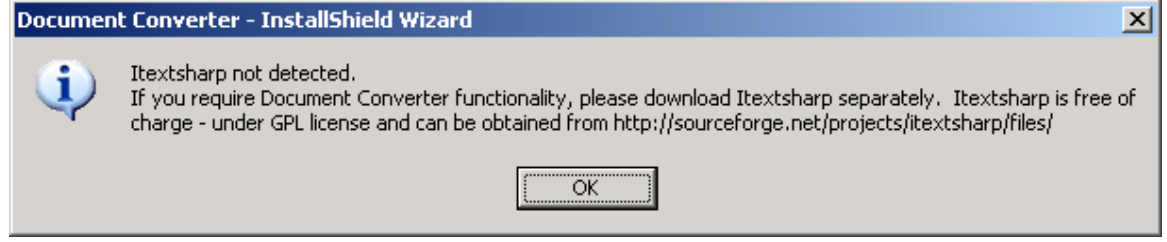

At this point, you just click on "OK" and let the Wizard complete the installation process.

### <span id="page-6-0"></span>**2.2 Start Copying Files**

Document Converter is being installed.

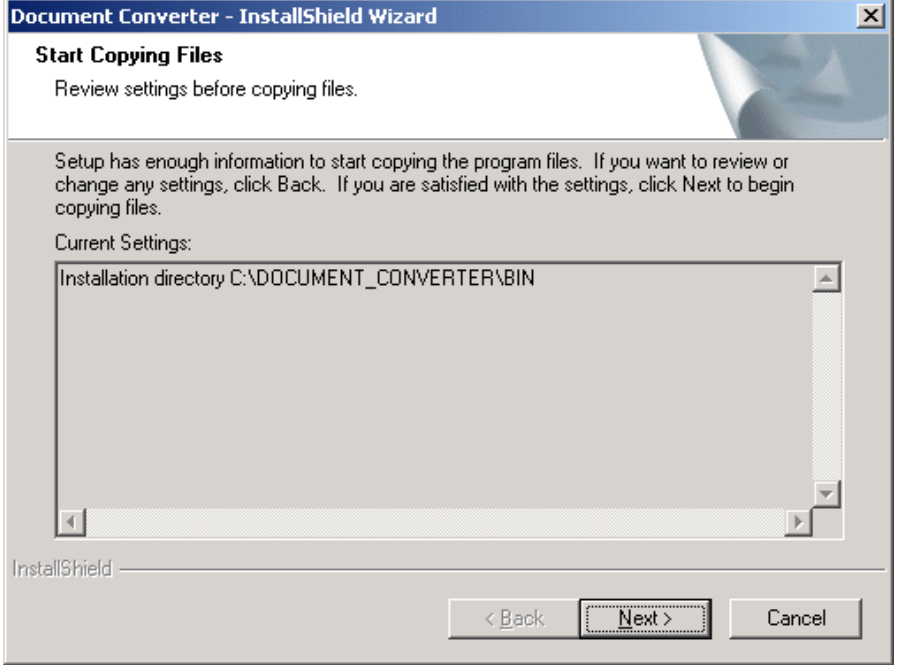

After files are copied, please click on "Next" Button.

From the mask below, you have to select if you want to install the "Unconverted MIR file mask" functionality on your computer.

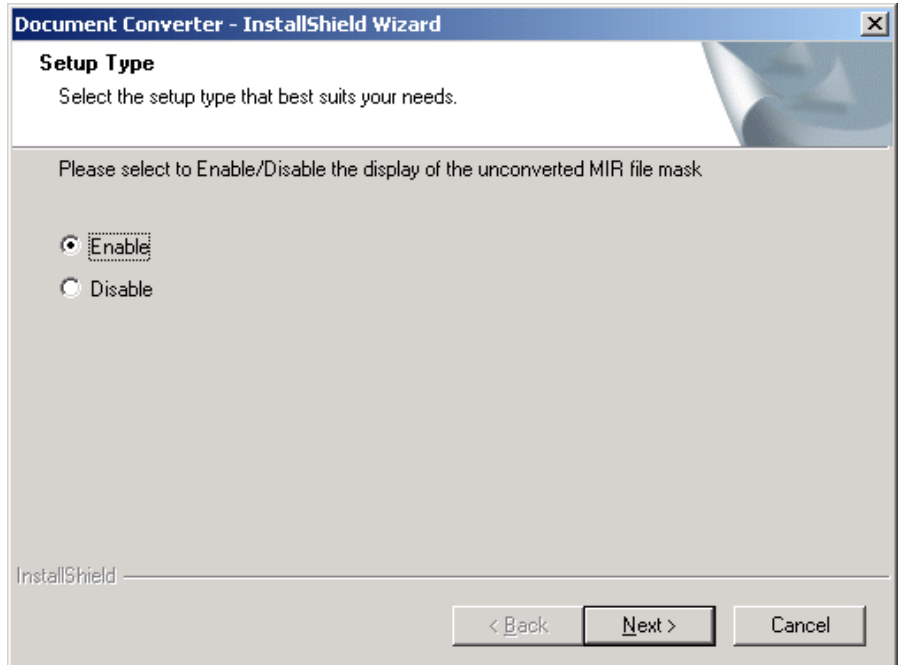

If you select **'Enable'** – When a MIR file is unable to be converted by the script, the Unconverted MIR File Preview Window pops up and the document is displayed on the screen (please refer to appendix). Then, it allows you to save, print or send the document via email. Next, the original MIR file will be saved in the following folder. C:\DOCUMENT\_CONVERTER\_OUTPUT\MIR ARCHIVE\UnconvertedMIRFiles

**Note: 'Enable' the preview window functionality is only suitable for agent who has assigned a dedicated print device and Galileo Print Manager is installed on his/her computer.** 

If you select **'Disable'** – When a MIR file is unable to be converted by the script, the Unconverted MIR File Preview Window will not pop up and the original MIR file will be saved directly in the following folder.

C:\DOCUMENT\_CONVERTER\_OUTPUT\MIR ARCHIVE\UnconvertedMIRFiles

**Note: 'Disable' the preview window functionality is suitable for a company which all ticket documents output are using one master print device. As a result, documents are saved in a common folder so that everyone in the company can access them.**

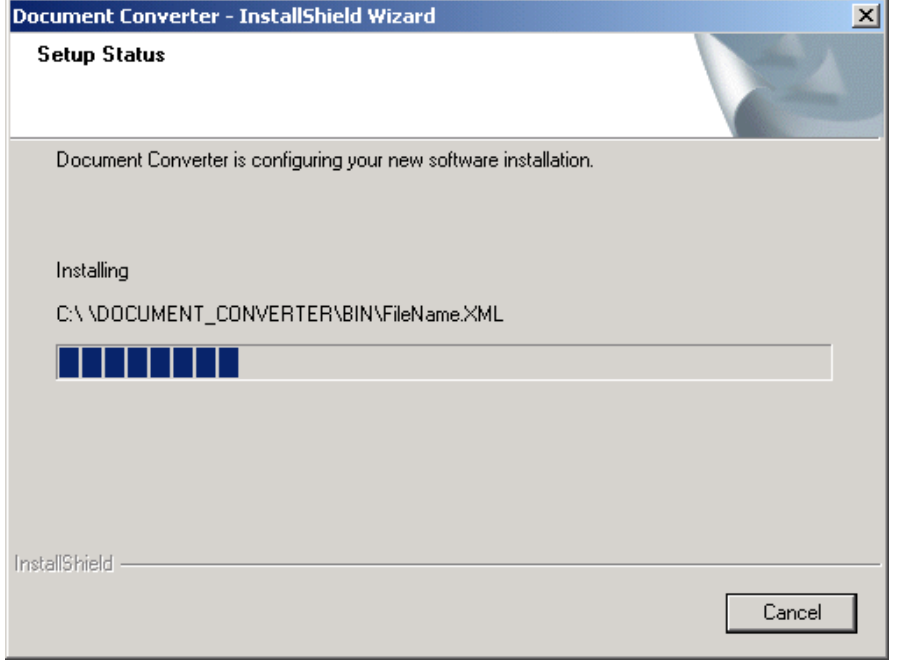

For any reasons, you can select "Cancel" to terminate the installation process.

### <span id="page-8-0"></span>**2.3 Installation Wizard Completed**

This is the confirmation screen after Document Converter has been installed.

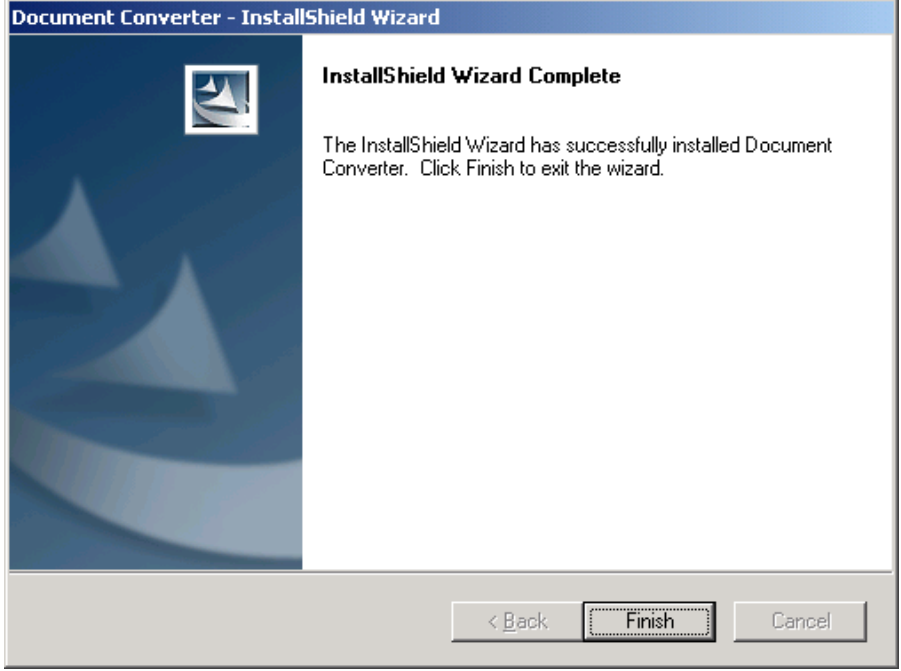

Click on "Finish" button to exit the wizard.

When you log on Galileo Desktop again, you will find a 'Document Converter' icon is added on the Custom Viewpoint Toolbar and a shortcut is created on your desktop.

1) Icon on Custom Viewpoint Toolbar

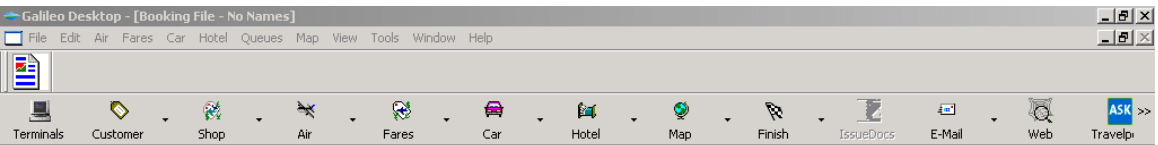

2) Shortcut on desktop

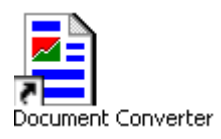

### <span id="page-9-0"></span>**2.4 Download iTextSharp File**

After Document Converter setup is finished, you MUST go to the following site to download iTextSharp file version 4.1.2 (itextsharp-4.1.2-dll.zip). **Please DO NOT DOWNLOAD other version because only version 4.1.2-dll.zip is compatible to Document Converter program.** 

<http://sourceforge.net/projects/itextsharp/files/>

Download and save the zip file in "DOCUMENT\_CONVERTER\BIN" file first and extract it in the same file.

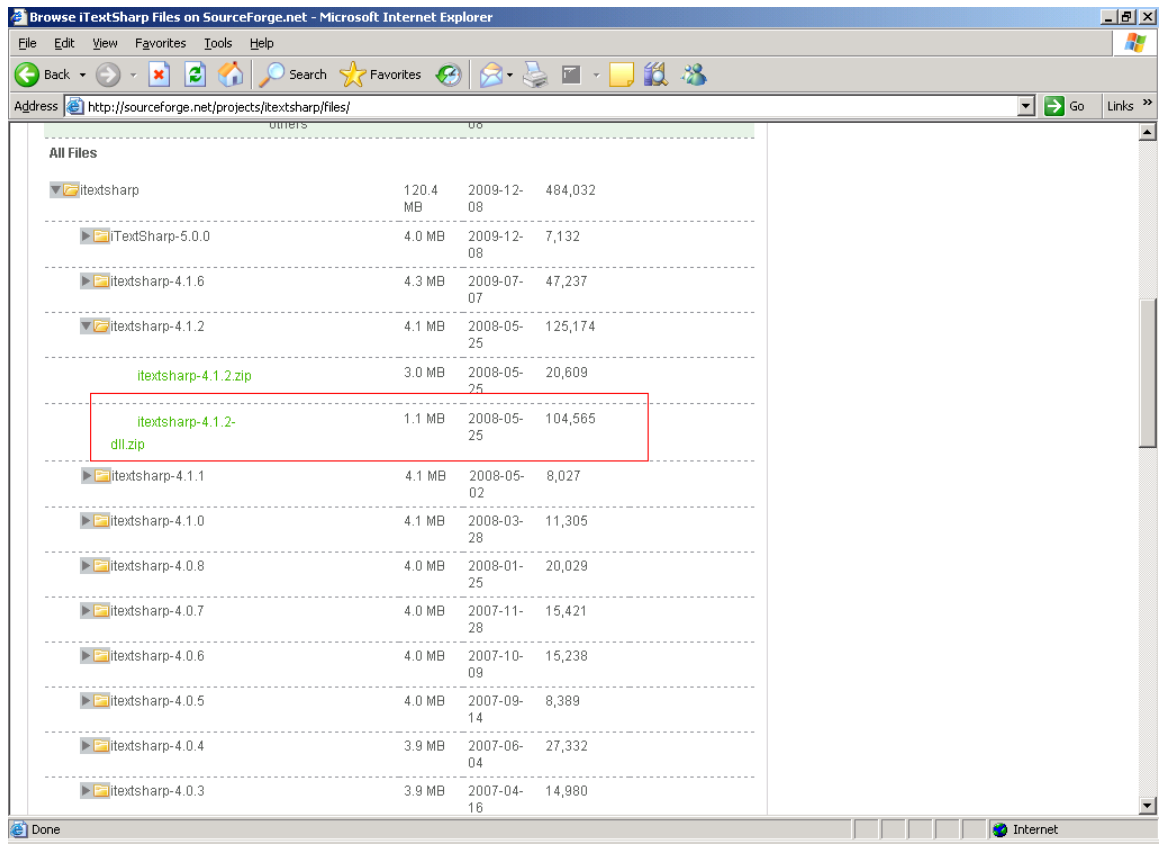

### <span id="page-10-0"></span>**2.5 Launch Document Converter**

You may launch the Document Converter by:-

1) Clicking the icon on Custom ViewPoint Toolbar

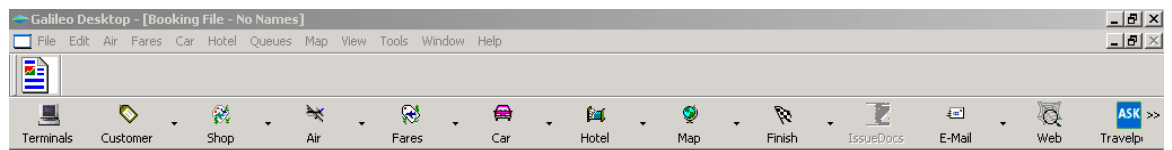

or

2) Clicking **Start** ---> **Program** ---> **Document Converter**

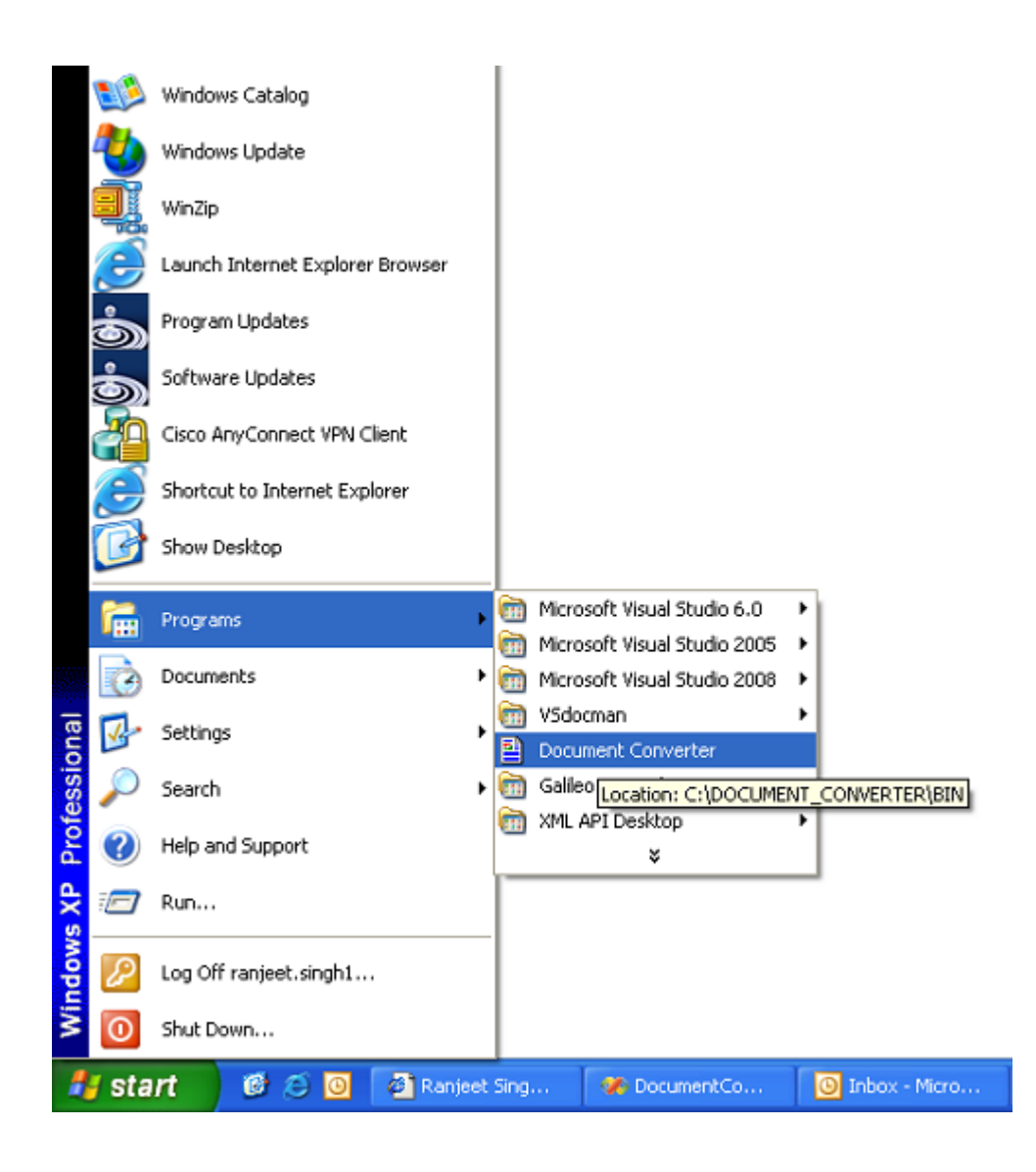

or

3) Clicking the shortcut on desktop.

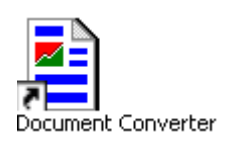

or

4) Clicking the DocumentConverter.exe in BIN folder. C:\DOCUMENT\_CONVERTER\BIN

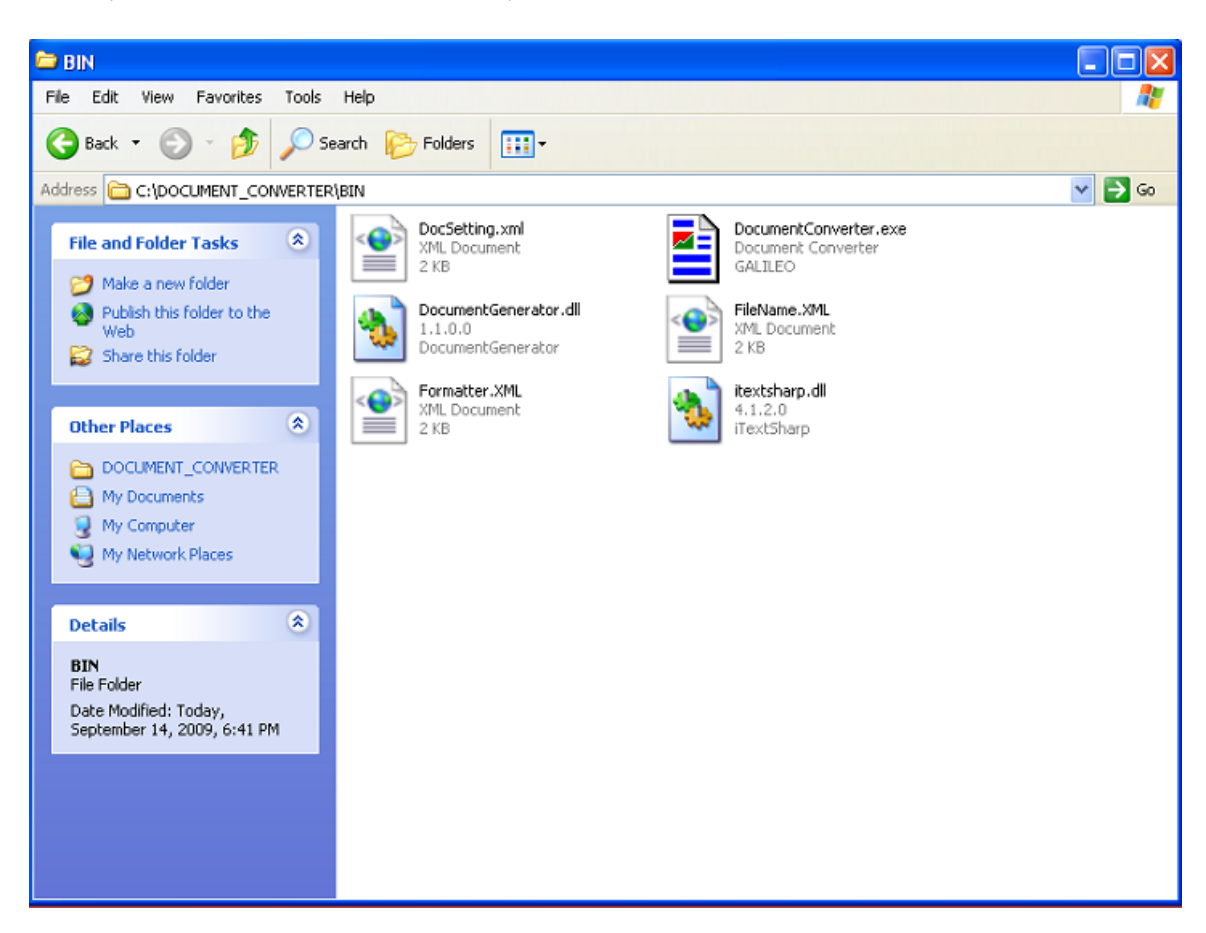

# <span id="page-12-0"></span>**3. Appendix**

Below is a screen shot of Unconverted MIR File Preview Window

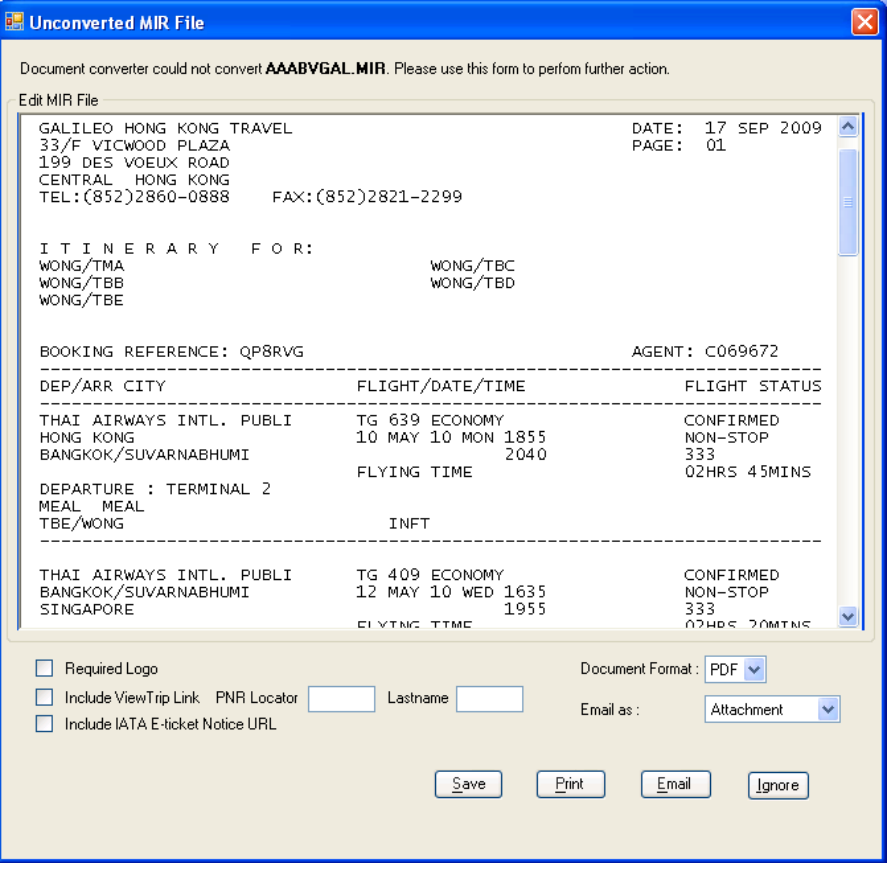